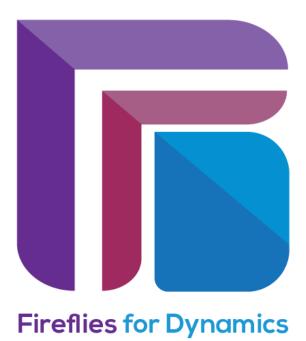

# User Guide

## Fireflies for Dynamics - A MICROSOFT DYNAMICS 365 SOLUTION

BY

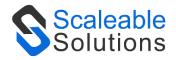

DISCLAIMER

This document is presented with explicit understanding that all contents of this document are confidential and shall not be divulged to any third party without prior written consent of Scaleable Solutions Pvt. Ltd. All services are provided according to our terms and conditions.

# Contents

| Fireflies for Dynamics3                         |
|-------------------------------------------------|
| Download Fireflies for Dynamics:                |
| Pre - Requisite:                                |
| Dynamics 365 Apps3                              |
| Welcome Screen4                                 |
| Setup:                                          |
| Configuration                                   |
| Creating Fireflies Account:                     |
| Copy Fireflies API key:7                        |
| Paste Fireflies API key:9                       |
| How to Create Meetings:                         |
| Fireflies Meeting Settings:                     |
| Contacts Creation:                              |
| Sync Fireflies Past Meetings to Dynamics 365:13 |
| Fireflies for Dynamics Roles:                   |
| Assign Fireflies for Dynamics Role14            |
| Fireflies Transcripts:                          |
| Transcript Contacts:                            |
| Fireflies logs:                                 |
| Uninstall:                                      |

# Fireflies for Dynamics

Fireflies for Dynamics is an integration between Fireflies and Dynamics 365 which allows you to record, transcribe, and automate meeting notes within Dynamics 365 Sales. All assistant Fred can join your Microsoft Teams meetings. After meetings, your notes will automatically be sent to Dynamics 365. A link to your call transcript, audio recording, and brief notes will be included. Fireflies for Dynamics has now revolutionized the way how teams communicate within Dynamics 365.

## Download Fireflies for Dynamics:

Please follow the following steps in order to start using Fireflies for Dynamics.

Download Fireflies for Dynamics from www.appsource.microsoft.com

#### Pre - Requisite:

To use Fireflies for Dynamics properly, the user must have the power automate premium subscription.

#### Dynamics 365 Apps

On Dynamics 365 apps you will find the Fireflies for Dynamics Application.

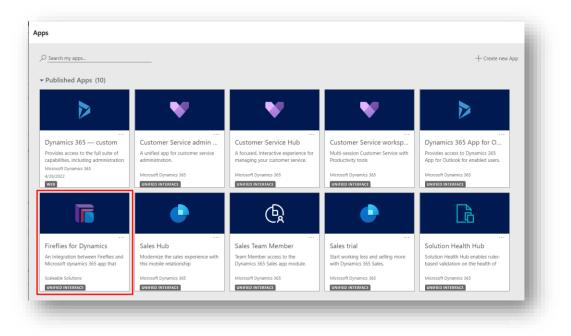

#### Click on Fireflies for Dynamics.

#### Welcome Screen

Welcome screen will appear. You can get Registered, Download User Guide and Learn More about the app and get access to our social Links from this page.

| Firefiles for Dynamics                                                                                                    | A             |
|----------------------------------------------------------------------------------------------------|---------------|
| Fireflies for Dynamics is an integration between Fireflies and Dynamics 365 which allows you to record, transcribe, and<br>automate meeting notes within Dynamics 365 Sales. Al assistant Fred can join your Microsoft Teams meetings. After meetings,<br>your notes will automatically be sent to Dynamics 365. A link to your call transcript, audio recording, and brief notes will be<br>included. Fireflies for Dynamics has now revolutionized the way how teams communicate within Dynamics 365.<br>User Guide |               |
| Learn More                                                                                                    |               |
| Do not show this Welcome Screen next time                                                                                                    | ▼<br>Continue |

Click on **Continue** to get started.

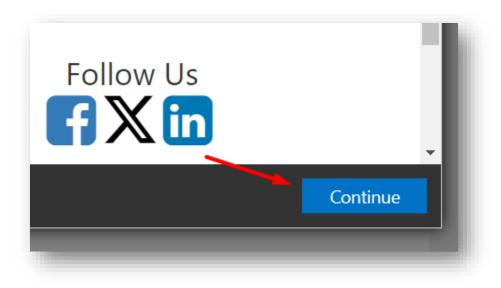

The **Configuration** page will open.

#### Setup:

Give app permissions to allow Fireflies for Dynamics to access the Common Data Service as an organization user.

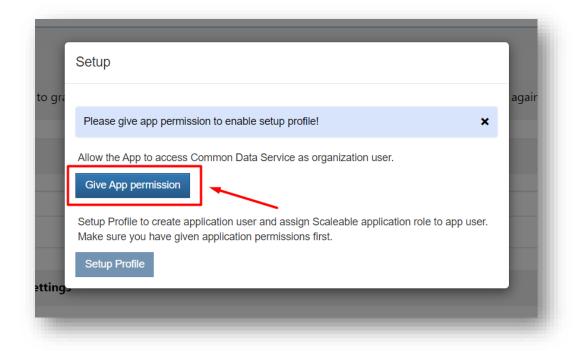

After giving permissions, the **Setup Profile** button will be made clickable. Click on the **Setup Profile** button to proceed further.

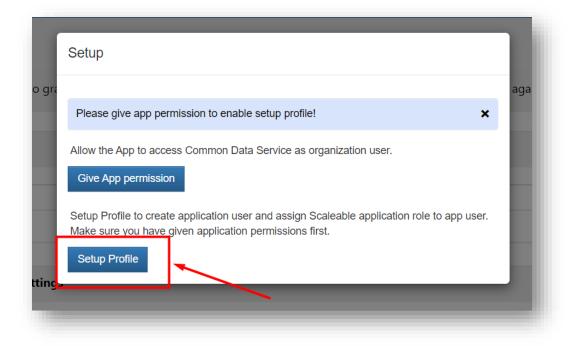

## Configuration

Login to your fireflies account. If you don't have an account on fireflies create one.

#### Creating Fireflies Account:

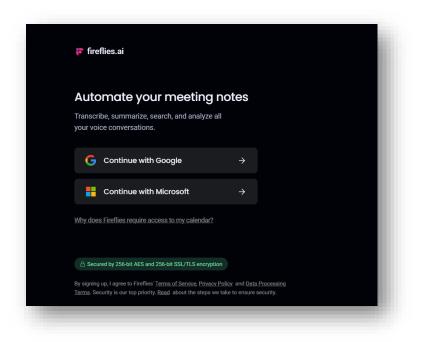

Choose any of the two Calendars in order to sync your meetings within Fireflies.

Fireflies will sync meetings either from the Google Calendar or an Outlook Calendar.

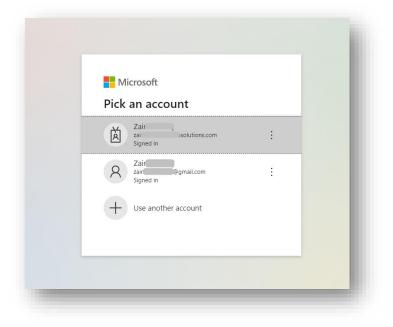

Sign in with your Microsoft Account.

| Invite fred@fireflies.ai to a calendar invite                                                                                     | Your current meeting settings          |
|----------------------------------------------------------------------------------------------------|----------------------------------------|
| Notebook                                                                                                    | Marchines Conflict will be a           |
|                                                                                                    | Meetings fireflies will join           |
| Meeting Status or use one of the options below to capture your meeting                                                            | Join all cal events with web-conf link |
| Uploads                                                                                                    | Notes get sent to                      |
| Upcoming Meetings     Schedule Meetings     Jein all                                                                              | Send recaps to everyone on the invite  |
| Fred couldn't find meetings on your calendar for this week. Invite fred@fireflies.ai to a meeting on your calendar to capture it. |                                        |
| å Team                                                                                                    |                                        |
| 7 Upgrade                                                                                                    | Add to live meeting                    |
| k Refer                                                                                                    | Add now                                |
| > Settings                                                                                                    |                                        |
| Platform Rules                                                                                                    | Upload An Audio File                   |

Your account will be created successfully.

# Copy Fireflies API key:

From your fireflies home page, go to Integrations.

| Y Home         | Q Search Integration A | pps                |                    | •       |  |
|----------------|------------------------|--------------------|--------------------|---------|--|
| Notebook       |                        |                    |                    |         |  |
| Meeting Status |                        |                    | 0                  |         |  |
| Uploads        |                        | asana              |                    | box     |  |
| Integrations   | Aircall                | Asana              | Bluejeans          | Box     |  |
| Topic Tracker  | Dialer                 | Project management | Video conferencing | Storage |  |
| a Team         |                        |                    |                    |         |  |
| 4 Upgrade      | Close                  | :copper            | •                  | 0       |  |
| 2, Refer       |                        |                    | Dropbox            |         |  |
| Settings       | Close                  | Copper             | Dropbox<br>Storage | Email   |  |
| Platform Rules |                        |                    | Ū                  |         |  |

| fireflies.ai                       | Integrations |               | Transcription<br>3 credits left | ♠ Storage         Z           2,979 mins         / 3,000 mins |
|------------------------------------|--------------|---------------|---------------------------------|---------------------------------------------------------------|
|                                    |              | Q Fireflies   |                                 | •                                                             |
| E Notebook                         |              |               |                                 |                                                               |
| 4 Meeting Status                   |              |               |                                 |                                                               |
| [1] Uploads                        |              |               |                                 |                                                               |
| × Integrations                     |              | Fireflies API |                                 |                                                               |
| 🗘 Topic Tracker                    |              | Custom        |                                 |                                                               |
| 온 Team                             |              |               |                                 |                                                               |
| ☆ Upgrade                          |              |               |                                 |                                                               |
| 옩, Refer                           |              |               |                                 |                                                               |
| Settings                           |              |               |                                 |                                                               |
| <ol> <li>Platform Rules</li> </ol> |              |               |                                 | Q Chat                                                        |

Type Fireflies in the search section, select Fireflies API.

Copy the Fireflies API Key from fireflies by Clicking on **Copy**.

| ir.                                    |     |                         | Transcription      ↔ Storage     3 credits left     2,979 mins / 3,000 mins                                                          |
|----------------------------------------|-----|-------------------------|----------------------------------------------------------------------------------------------------|
| Q     Fireflies       P     T All      | ·   | Fireflies               | 🅸 Settings<br>Access meetings, contacts and team data with the Fireflies API                                                         |
| 4           Fireflies           Custom | API | Access meeting data via | Usage beyond 50 api calls per day requires a Business account. Conta<br>support@fireflies.ai with questions<br>GraphQL API Endpoint: |
| ×<br>G                                 |     | API<br>Resources        | https://api.fireflies.ai/graphql<br>Your API Key:                                                                                    |
| ≗<br>☆<br>&                            |     | See docs                | Use your API Key in the Authorization header                                                                                         |
| @<br>(1)                               |     |                         | {<br>"Authorization": "Bearer 005be059ad11e34adf4161408d0361a<br>}                                                                   |
|                                        | _   |                         | () Chat                                                                                                    |

# Paste Fireflies API key:

Click on **Configuration** from site map.

Note: Make sure to register before configuring.

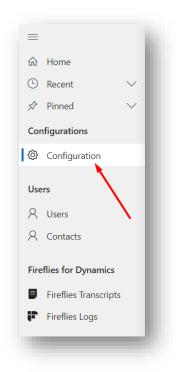

Paste the Fireflies API key in API Configuration of Fireflies Settings and Click on **Save** button.

| Enter fireflies Ani         |      |
|-----------------------------|------|
| Enter fireflies Api<br>Key: | Save |

Your fireflies account will be successfully connected with Fireflies for Dynamics.

#### How to Create Meetings:

To create meetings with Fireflies open your <u>fireflies</u> App.

#### Click on **Schedule Meeting** from Home page.

| fireflies.ai       |                                                                                                    | Transcription Storage 2 credits left 759 mins left / 800 mins |
|--------------------|----------------------------------------------------------------------------------------------------|---------------------------------------------------------------|
| Home               | Welcome to Fireflies                                                                                                    | Your current meeting settings Meetings Fireflies will join    |
| Meeting Status     | Invite fred@fireflies.ai to a calendar invite<br>or use one of the options below to capture your meeting                                                                                                    | Join all calendar events with web-conf link:                  |
| 고 Uploads          | Fireflies needs to stay on for at least 3 minutes to process the meeting transcript. $\qquad \qquad \qquad \qquad \qquad \qquad \qquad \qquad \qquad \qquad \qquad \qquad \qquad \qquad \qquad \qquad \qquad \qquad \qquad$ | Notes get sent to                                             |
| < Integrations     |                                                                                                    | Send recaps to everyone on the invite 🔹                       |
| H Topic Tracker    | () Upcoming Meetings () ()                                                                                                    |                                                               |
| ~ Analytics (Beta) | 11 AM Meeting                                                                                                    |                                                               |
| 3ª Team            | Fri, May 13th () 11:42 PM                                                                                                    | Add to live meeting                                           |
| 2 Upgrade          | ✓ No other meetings in the next 2 days                                                                                                    | Add now                                                       |
| 2. Refer           |                                                                                                    |                                                               |
| ခွာ Settings       |                                                                                                    | ☐ Upload an audio file                                        |
| Platform Rules     |                                                                                                    | You can drop MP3 and WAV files here.                          |
|                    |                                                                                                    | Browse Files                                                  |

Choose the **Outlook Calendar** to schedule your meeting.

|             | e of the options below to capture your meeting | oL           |
|-------------|------------------------------------------------|--------------|
| stay on for | Schedule Meeting via X                         | Notes        |
| Meeting     |                                                | Se           |
|             | Google Calendar                                |              |
| ງີ 11:42 PN | Microsoft Outlook Calendar                     | ( <u>***</u> |
|             |                                                |              |
|             |                                                |              |
|             |                                                | A.           |
|             |                                                |              |

Click on the desired slot to schedule the meeting.

| <ul> <li>October 2023</li> </ul> |                        |                            | Manage Calendars                                            | Share Fi                                                                                   | nd                                                                                                    |                                                                                                    | ~                                                                                                    |
|----------------------------------|------------------------|----------------------------|-------------------------------------------------------------|--------------------------------------------------------------------------------------------|----------------------------------------------------------------------------------------------------|----------------------------------------------------------------------------------------------------|----------------------------------------------------------------------------------------------------|
|                                  | Washington, D.C. 👻 🌙 🌆 | day<br>°F/48°F 👉 71°F/48°F | Mednesday<br>S8° F / 52° F Search Birthdays                 |                                                                                            |                                                                                                    |                                                                                                    | Q                                                                                                    |
| DAY                              | TUESDAY                | WEDNESDAY                  | THURSDAY                                                    | FRIDAY                                                                                     | SATURDAY                                                                                                    | SUNDAY                                                                                                    | E                                                                                                    |
| 25                               | 26                     | 27                         | 28                                                          | 29                                                                                         | 30                                                                                                    | Oct 1                                                                                                    |                                                                                                    |
|                                  | 3                      | 4                          | 5                                                           | 6                                                                                          | 7                                                                                                    | 8                                                                                                    | -91                                                                                                    |
|                                  | 10                     | 11                         |                                                             | 13                                                                                         | 14                                                                                                    | 15                                                                                                    | Next Appointment                                                                                                    |
|                                  | 17                     | 18                         | 19                                                          | 20                                                                                         | 21                                                                                                    | 22                                                                                                    |                                                                                                    |
|                                  | 24                     | 25                         | 26                                                          | 27                                                                                         | 28                                                                                                    | 29                                                                                                    |                                                                                                    |
|                                  |                        | 3                          | 3         4           10         11           17         18 | 3         4         5           10         11         1           17         18         19 | 3         4         5         6           10         11         1         13           17         18         19         20 | Image: second second | Image: series of the series of the series |

Enter **Title**, Add **attendees** and select the appropriate time slot, then click on **Send** to send meeting invites.

| Scheduling Assistant                                                                                                    |                                           |                                          |   |
|----------------------------------------------------------------------------------------------------|-------------------------------------------|------------------------------------------|---|
| tesponse options 🗸 🔤 Busy 🗸 🗓 15 minutes before 🗸                                                                                                    | 🖓 Categorize 🗸 👩 Private 🗖 Schedu         | ling poll ····                           | ~ |
| + 2 attendees are in different time zones. Use the Sc time zones.                                                                                                    | heduling Assistant to select times across |                                          |   |
| Send V Calendar V                                                                                                    |                                           | 4 PM 4:00 PM - 4:30 PM You are available | • |
| Dynamics Meeting                                                                                                    | Optional                                  | 5 PM                                     |   |
| Suggested times                                                                                                    | Preferences                               | 6 PM                                     |   |
| Mon 11/6<br>4:00 PM - 4:30 PM<br>4:30 PM - 5:00 PM                                                                                                    | Mon 11/6<br>5:00 PM - 5:30 PM             | 7 PM                                     |   |
| Available: Everyone     Available: Everyone                                                                                                    | Available: Everyone                       | 8 PM                                     |   |
| 11/6/2023         Image: Big decomposition         4:30 PM         ✓         ●         All day         ●           11/6/2023         Image: Big decomposition         Image: Big decomposition         ✓         Ono't repeat         ✓ | Time zones                                | 9 PM                                     |   |
| Search for a room or location                                                                                                    | C 🚺 Teams meeting                         | 10 PM                                    |   |
|                                                                                                    |                                           |                                          |   |

After this your meeting will be created.

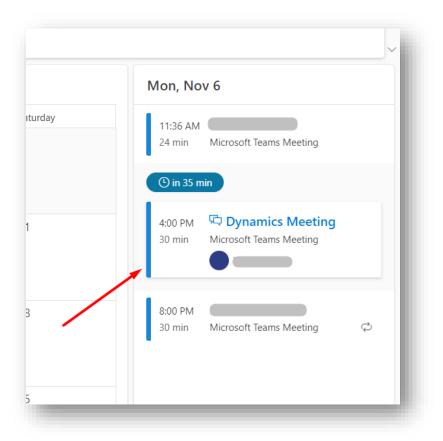

Whenever your meeting starts, **Fred** will automatically join the meeting and generate transcripts.

## Fireflies Meeting Settings:

You can change your meeting settings that fireflies will join from **Home** page of Fireflies.

| fireflies.ai   |                                                                                                    | Transcription                                                                          |
|----------------|----------------------------------------------------------------------------------------------------|----------------------------------------------------------------------------------------|
| Home           | Welcome to Fireflies                                                                                     | Your current meeting settings                                                          |
| Notebook       | weiconne to rirennes                                                                                     | Meetings Fireflies will join                                                           |
| Meeting Status | Invite fred@fireflies.ai to a calendar invite<br>or use one of the options below to capture your meeting | Join all calendar events with web-conf link                                            |
| Uploads        | Fireflies needs to stay on for at least 3 minutes to process the meeting transcript. $$                  | Join all calendar events with web-conf link                                            |
| Integrations   |                                                                                                    | Join only calendar events that I own                                                   |
| Topic Tracker  | () Upcoming Meetings () () Schedule Meetings Join all                                                    | Join calendar events only when I invite fred@fireflies.ai<br>Join only internal events |
| Analytics Beta | 11 AM Meeting                                                                                            | zynab2.onmicrosoft.com teammates                                                       |
| Team           | Fil, May T3th () 11-42 PM                                                                                | Join only external events non-<br>with zynab2.onmicrosoft.com                          |
| ት Upgrade      | No other meetings in the next 2 days                                                                     | Add now                                                                                |

You can also change the **Notes get sent to** Settings from here.

| F fireflies.ai   |                                                                                                    | Transcription                               |
|------------------|----------------------------------------------------------------------------------------------------|---------------------------------------------|
| 😚 Home           | Welcome to Fireflies                                                                                                    | Your current meeting settings               |
| Notebook         |                                                                                                    | Meetings Fireflies will join                |
| 4 Meeting Status | Invite fred@fireflies.ai to a calendar invite<br>or use one of the options below to capture your meeting                                                                                                    | Join all calendar events with web-conf link |
| 고 Uploads        | Fireflies needs to stay on for at least 3 minutes to process the meeting transcript. $\qquad \qquad \qquad \qquad \qquad \qquad \qquad \qquad \qquad \qquad \qquad \qquad \qquad \qquad \qquad \qquad \qquad \qquad \qquad$ | Notes get sent to                           |
| Integrations     |                                                                                                    | Send recaps to everyone on the invite       |
| Topic Tracker    | () Upcoming Meetings () () Schedule Meetings Join all                                                                                                    | Send recaps to only me and my teammates     |
| ~ Analytics Beta | 11 AM Meeting                                                                                                    | Send recaps to everyone on the invite       |
| Se Team          | (ii) Fri, May 13th () 11:42 PM                                                                                                    | Send recaps to only me                      |
|                  | ✓ No other meetings in the next 2 days                                                                                                    | Add now                                     |

#### Contacts Creation:

You can make your meeting participants as your CRM contacts if they are not already existing.

Note - Make sure that you are using either Google Or Outlook Calendar to schedule your meetings and that all your meeting participants are getting invitations to attend the meeting otherwise your meeting participants will not be added to the CRM.

For this go to **Configuration** page and switch the toggle button under **Contacts Creation** heading to turn **On** this feature.

| û Home<br>③ Recent →<br>☆ Pinned → | Configurations Configure the CRM with fireflies to grab the meeting transcripts, create meeting participants as contacts, and log the notes against them. |
|------------------------------------|----------------------------------------------------------------------------------------------------|
| Configurations                     | FireFlies Integration                                                                                                    |
| Users<br>R Users                   | Enter fireflies Api<br>Key:                                                                                                    |
| Contacts                           | FireFies Integration Settings                                                                                                    |
| Fireflies Transcripts              | Do you want to make all meeting participants as CRM contacts, if not already exists?                                                                      |
| - Themes Logs                      | Click the button if you want to grab the CRM User past meetings and save participants and notes in CRM Sync                                               |
| l                                  |                                                                                                    |

#### Sync Fireflies Past Meetings to Dynamics 365:

To keep a record of all fireflies meetings conducted with your clients, sync the past meetings created in Fireflies to Dynamics 365. To Activate the sync meeting configuration, Click on **Sync** button.

| <ul> <li>➡</li> <li>↔</li> <li>↔</li> <li>Accent</li> <li>✓</li> <li>✓</li> <li>Pinned</li> <li>✓</li> </ul> | <b>Configurations</b><br>Configure the CRM with fireflies to grab the meeting transcripts, create meeting participants as contacts, and log the notes against them. |  |
|----------------------------------------------------------------------------------------------------|----------------------------------------------------------------------------------------------------|--|
| Configurations                                                                                               | FireFlies Integration                                                                                                    |  |
| Users<br>8 Users                                                                                             | Enter fireflies Api 09a227ce15de96fa88d5d5b107c0a4b5 Save                                                                                                    |  |
| R Contacts                                                                                                   | FireFies Integration Settings                                                                                                    |  |
| Fireflies for Dynamics Fireflies Transcripts Fireflies Logs                                                  | Do you want to make all meeting participants as CRM contacts, if not already exists?                                                                                |  |
| <ul> <li>Firefiles Logs</li> </ul>                                                                           | Click the button if you want to grab the CRM User past meetings and save participants and notes in CRM Sync                                                         |  |
|                                                                                                    |                                                                                                    |  |

# Fireflies for Dynamics Roles:

There are three type of roles here:

- Fireflies for Dynamics Admin: User with "Fireflies for Dynamics Admin" role will have all permissions of Fireflies for Dynamics entities.
- Fireflies for Dynamics Read: User with "Fireflies for Dynamics Read" role will only be allowed to read entities of Fireflies for Dynamics except registration.
- Fireflies for Dynamics Service:

"Fireflies for Dynamics Service" role should be assigned to the user for the connections and configurations. This role will be automatically assigned to the App User when you setup the profile.

## Assign Fireflies for Dynamics Role

To assign roles to the users go to **Settings > Security > Users** 

| Dynamics 365 🗸    | Settings ~ Solutio  | ons >                            |          |
|-------------------|---------------------|----------------------------------|----------|
| Settings          |                     |                                  |          |
| Business          | Customization       | System                           |          |
| Business Manageme | Customizations      | 🕹, Administration 🖸              | C Em     |
| Templates         | Solutions           | Security                         | Act      |
| Product Catalog   | Microsoft AppSource | Security: Add users, plus access | settings |
| 8 -               |                     |                                  |          |

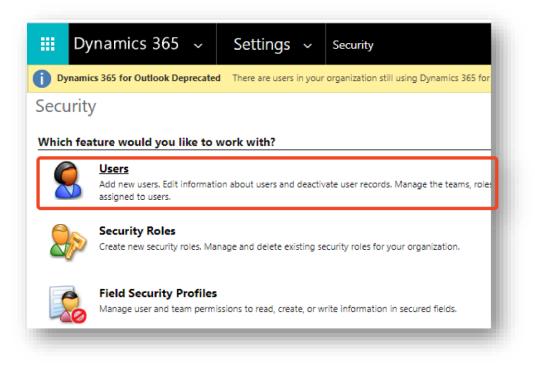

Select the user to assign role and click Mange Role.

| D     | yna | mics 365 Settin      | <b>gs →</b> Securit | у                  |               |              |                   |             |
|-------|-----|----------------------|---------------------|--------------------|---------------|--------------|-------------------|-------------|
| + NEW | /   | EDIT 💐 APPROVE EMAIL | ➡ REJECT EMAIL      | ♣ PROMOTE TO ADMIN | MANAGE ROLES  | CHANGE BUSIN | iess unit 🛛 👶 cha | NGE MANAGER |
| 꾸     | Ena | abled Users 👻        |                     |                    |               |              |                   |             |
|       |     | Full Name ↑          |                     | Site               | Business Unit | Title        | Position          | Main Phone  |
| ~     |     | Zaina                |                     |                    | org0.         |              |                   | 1           |
|       |     |                      |                     |                    |               |              |                   |             |
|       |     |                      |                     |                    |               |              |                   |             |
|       |     |                      |                     |                    |               |              |                   |             |

#### Assign role to the user

| Manage User Roles What roles would you like to apply | y to the 1 User you have : | ×<br>selected? |
|------------------------------------------------------|----------------------------|----------------|
| 1                                                    |                            |                |
| Role Name                                            | Business Unit              |                |
| FileStoreService App Access                          | org05d39d0d                | <b>^</b>       |
| Fireflies for Dynamics Admin                         | org05d39d0d                |                |
| Fireflies for Dynamics Read                          | org05d39d0d                |                |
| Fireflies for Dynamics Service                       | org05d39d0d                |                |
| Flow-CDS Native Connector Role                       | org05d39d0d                |                |
| Flow-RP Role                                         | ora05d39d0d                | •              |
|                                                      | OK                         | Cancel         |

After selecting the desired role, Click on **Ok**.

# Fireflies Transcripts:

After the Fireflies user is synced, all your fireflies meetings will be listed in fireflies transcripts.

| Select any meeting to open its o | details. |
|----------------------------------|----------|
|----------------------------------|----------|

| Recent V                                | Activ | e Fireflies Transcripts $\vee$ | Edit columns   | √ Edit filters   √ Filter by keyword |
|-----------------------------------------|-------|--------------------------------|----------------|--------------------------------------|
| Pinned V                                |       | Name ↑ ~                       | Meeting Date ~ | Created On ~                         |
| Configuration                           |       | Al Seminar                     | 5/11/2022      | 11/6/2023 6:18 AM                    |
|                                         |       | Daily Scrum 11/03/2023         | 5/11/2022      | 11/6/2023 6:18 AM                    |
| Users                                   |       | From Google meet               | 3/5/2023       | 11/3/2023 11:49 AM                   |
| Contacts                                |       | IT Team Meeting                | 5/11/2022      | 11/6/2023 6:18 AM                    |
|                                         |       | Power Platform Webinar         | 5/11/2022      | 11/6/2023 6:18 AM                    |
| flies for Dynamics                      |       | Scaleable Scrum                | 11/6/2023      | 11/6/2023 6:54 AM                    |
| Fireflies Transcripts<br>Fireflies Logs |       | Team Discussion                | 12/15/2021     | 11/6/2023 6:18 AM                    |
| Fireflies Logs                          |       | Teams Meet                     | 12/17/2021     | 11/6/2023 6:18 AM                    |
|                                         |       | Voice Test                     | 12/15/2021     | 11/6/2023 6:18 AM                    |
|                                         |       |                                |                |                                      |
|                                         |       |                                |                |                                      |

The meeting details contain Meeting **Title**, **Meeting Date**, **Meeting Duration** and **Meeting Participants**.

| Scaleable SCru<br>Fireflies Transcript | IM - Saved                          |                    |                           |  |
|----------------------------------------|-------------------------------------|--------------------|---------------------------|--|
|                                        |                                     |                    |                           |  |
| General Transcr                        | ipt Contacts Related $\vee$         |                    |                           |  |
| ieneral                                |                                     |                    |                           |  |
|                                        |                                     |                    |                           |  |
| itle * 🗅                               | Scaleable Scrum                     | Owner * 🗅          | FA <u>Fireflies Admin</u> |  |
| /leeting Date ⊡                        | 11/6/2023                           | Meeting Duration 🖨 | 10                        |  |
|                                        |                                     |                    | 10                        |  |
|                                        | zaina @gmail.com,zyn @gmail.com,aze |                    |                           |  |

It also contain links to access transcript and audio of the meeting.

| Transcript URL 🗅            | https://app.fireflies.ai/view/dJM | $\oplus$ |
|-----------------------------|-----------------------------------|----------|
| Transcript Audio   ☺<br>JRL | https://app.fireflies.ai/view/dJM | $\oplus$ |

Click on the browser icon next to the **Transcript URL** link to access the meeting transcript.

| ranscript URL 🗅     |                                   |   |
|---------------------|-----------------------------------|---|
| ranscript OKL ©     | https://app.fireflies.ai/view/dJM | • |
| ranscript Audio 🛛 🖻 | https://app.fireflies.ai/view/dJM | • |
| JRL                 |                                   |   |

Click on the browser icon next to the **Transcript Audio URL** link to access the meeting audio.

| Transcript URL 🗄            | https://app.fireflies.ai/view/dJM | $\oplus$ |
|-----------------------------|-----------------------------------|----------|
| Transcript Audio 🛛 🖨<br>URL | https://app.fireflies.ai/view/dJM |          |
|                             |                                   |          |

#### Transcript Contacts:

To see the Transcript contacts, open a meeting record from **Fireflies Transcripts.** 

Move to the Transcript Contacts tab.

| ≡<br>命 Home    |        | ← 🗉 🖬 Save 🛱 Save & Close 📑 Deactivate           |
|----------------|--------|--------------------------------------------------|
| Recent         | $\sim$ | Scaleable Scrum - Saved                          |
| 🖈 Pinned       | $\sim$ | Fireflies Transcript                             |
| Configurations |        | General Transcript Contacts Related $\checkmark$ |
| Ornfiguration  |        |                                                  |
| Users          |        | <b>`</b>                                         |
| A Users        |        | Full Name ↓ ∽                                    |
| -              |        |                                                  |

All your meeting participants will be displayed here.

| neral | Transcript Contacts Relate | $_{ m ed}$ $\sim$ |                |                  |                            |
|-------|----------------------------|-------------------|----------------|------------------|----------------------------|
|       |                            |                   |                | 🖄 Add Existing   | Contact 🖒 Refresh <u>:</u> |
|       | Full Name ↓ ~              | Email ~           | Company Name ~ | Business Phone ~ | Status ~                   |
|       | zyna @gmail.com            | zyn               | j@gmail.com    |                  | Active                     |
|       | zaina @gmail.com           | zaina             | @gmail.com     |                  | Active                     |
|       | aze @gmail.com             | azec              | @gmail.com     |                  | Active                     |

You can also add existing contacts to the list.

For this, click on **Add Existing Contact**.

|                | 🖄 Add Existing Contact 🖒 Ref | resh : |
|----------------|------------------------------|--------|
| Company Name 🗸 | Business Phone Y Status Y    |        |
|                | Active                       |        |
|                | Active                       |        |
|                | Active                       |        |

Choose the contact and click on **Add** button at the bottom of the quick create form.

| < 🛛 <u>Alex Baker</u> ×                            | >               |
|----------------------------------------------------|-----------------|
| Add more records                                   | م               |
| <ul> <li>← AII</li> <li>Contacts</li> </ul>        |                 |
| Avery Howard<br>avery@treyresearch.net             | ~               |
| aze @gmail.com<br>aze @gmail.com                   |                 |
| Cacilia Viera           cacilia@alpineskihouse.com | $\sim$          |
| Carla Yates<br>carla@treyresearch.net              | $\sim$          |
| Dwayne Elijah<br>dwayne@alpineskihouse.com         | ~               |
| R Haroun Stormonth haroun@fabrikaminc.com          | $\sim$          |
| Heriberto Nathan<br>heriberto@northwindtraders.com | $\checkmark$    |
| R Kevin Martin<br>kevin@adatum.com                 | $\checkmark$    |
| 🖂 Kim Rocha                                        | ~ /             |
| + New Contact                                      | Advanced lookup |
| Add                                                | Cancel          |

The selected contact will be added to the list.

| neral | Transcript Contacts Related ∨ |                       |                |                     |                    |   |
|-------|-------------------------------|-----------------------|----------------|---------------------|--------------------|---|
|       |                               |                       |                | 🖉 Edit 🖪 Acti       | ivate 🗋 Deactivate | : |
|       | Full Name $\downarrow$ ~      | Email ~               | Company Name ~ | Business Phone ~    | Status ~           |   |
|       | zyn@gmail.com                 | zyn @gmail.com        |                |                     | Active             |   |
|       | zair @gmail.com               | zain @gmail.com       | n              |                     | Active             |   |
|       | aze@gmail.com                 | aze @gmail.com        |                |                     | Active             |   |
|       | Alex Baker                    | alex@treyresearch.net | Trey Research  | <u>619-555-0127</u> | Active             |   |

All the Non-Existing contacts from meeting participants will be created in Dynamics contacts.

Open the contact to see the related transcripts.

For this, click on any of the Transcript Contacts.

|   |                 |                              |                | 🖉 Edit 🖪 Act        | tivate 🗋 Deactivate : |
|---|-----------------|------------------------------|----------------|---------------------|-----------------------|
|   | Full Name ↑ ∽   | Email ~                      | Company Name ~ | Business Phone ~    | Status ~              |
| ~ | Alex Baker      | <u>alex@treyresearch.net</u> | Trey Research  | <u>619-555-0127</u> | Active                |
|   | aze @gmail.com  | azee k@gmail.com             |                |                     | Active                |
|   | zair @gmail.com | zain @gmail.co               | m              |                     | Active                |
|   | zyn@gmail.com   | zyn @gmail.com               |                |                     | Active                |

The contact record will be opened.

| Home<br>Recent V       |                     |                       |                |                         |                        |                  |  |
|------------------------|---------------------|-----------------------|----------------|-------------------------|------------------------|------------------|--|
| Pinned V               | Alex Bake           | e <b>r</b> - Saved    |                |                         |                        |                  |  |
| Configurations         | Summary Transcr     | ipts Details Files    | Related $\vee$ |                         |                        |                  |  |
| -                      |                     | ipts Details Thes     | Kelateu 🗸      |                         |                        |                  |  |
| Configuration          | CONTACT INFORMATIO  | ON                    |                | Timeline                |                        |                  |  |
| Users                  |                     |                       |                | Search timeline         | +                      | Ы У ↓≡ :         |  |
| A Users                | First Name          | Alex                  |                |                         |                        |                  |  |
| 8 Contacts             | Last Name *         | Baker                 |                | Enter a note            |                        | 0                |  |
|                        | case rame           | Dakei                 |                | ∨ Recent                |                        |                  |  |
| Fireflies for Dynamics | Job Title           | Cafeteria Manager     |                | JJ Modified on: 10/22/2 |                        |                  |  |
| Fireflies Transcripts  | Account Name        | Trey Research ×       | Q              | Closed                  | Jeremy Johnson         | 8, <u>p</u> e İİ |  |
| Fireflies Logs         | / lood and raine    | I ITEY Research ~     | ~              |                         | vice Warranty Trey Res |                  |  |
|                        | Email               | alex@treyresearch.net |                | 5                       | warranty on purchase   |                  |  |
|                        | Business Phone      | 619-555-0127          | S              | View more               |                        | ~                |  |
|                        | business mone       | 619-555-0127          | 6              | Opportunity: 🕂 5 Ca     | fé A-100 Automatic     | $\sim$           |  |
|                        | Mobile Phone        | 619-555-0129          | B              | JJ Modified on: 10/22/2 | 023 7:18 PM            |                  |  |
|                        | Fax                 | C10 FFF 0120          |                | Meeting from: A         | Jeremy Johnson         | 8, <u>p</u> E 🗎  |  |
|                        | 1 dA                | 619-555-0128          |                | Review the final quot   | ation                  |                  |  |
|                        | Preferred Method of | Any                   |                | View more               |                        | $\checkmark$     |  |

Now move to the Transcripts tab.

| ∃<br>} Home                                                    |                 | 🔚 Save 🍃 Start Meeting 🛔    | Save & Close + New 🏚 Open org chart                                           | 📘 Deactive | ate <sup>P</sup>  | ලී Connect |
|----------------------------------------------------------------|-----------------|-----------------------------|-------------------------------------------------------------------------------|------------|-------------------|------------|
| <ul> <li>B Recent ∨</li> <li>S<sup>2</sup> Pinned ∨</li> </ul> | Alex Ba         | <b>ker</b> - Saved          |                                                                               |            |                   |            |
| Configurations                                                 | Summary Trans   | scripts Details Files Relat | $ed \sim$                                                                     |            |                   |            |
| Ornfiguration                                                  |                 |                             |                                                                               |            |                   |            |
|                                                                | CONTACT INFORMA | πιον                        | Timeline                                                                      | + 🗆        | $\mathbf{\nabla}$ | ī≣ ÷       |
| Users                                                          | First Name      |                             | $ \mathcal{P} $ Search timeline                                               |            |                   |            |
| A Users                                                        | First Name      | Alex                        | Enter a note                                                                  |            |                   | Û          |
| 8 Contacts                                                     | Last Name *     | Baker                       |                                                                               |            |                   |            |
| Fireflies for Dynamics                                         | Job Title       | Cafeteria Manager           | Recent     Modified on: 10/22/2023 7:18 PM                                    |            |                   |            |
| Fireflies Transcripts                                          | Account Name    | Trey Research ×             | Meeting from: $\%$ Jeremy Johnson<br>Closed                                   | n R,       | <u>P</u>          | e, İİ      |
| Fireflies Logs                                                 | Email           | alex@treyresearch.net       | Discussion on the Service Warranty T<br>Cross selling a service warranty on p |            |                   |            |
|                                                                | Critan          | alex@treyresearch.het       | View more                                                                     |            |                   |            |

All the related transcripts for which the contact is the participant of, will be displayed here.

| ≡<br>命 Home                                                       | ← 🗉 🖂 Save 🕞 Start Meeting 🛱 Save & Close + New 🎭 Open org chart |
|-------------------------------------------------------------------|------------------------------------------------------------------|
| <ul> <li>€ Recent</li> <li>✓</li> <li>✓</li> <li>✓</li> </ul>     | Alex Baker - Saved<br>Contact                                    |
| Configurations                                                    | Summary <b>Transcripts</b> Details Files Related $\vee$          |
| Users                                                             | Name ↑ ∽                                                         |
| A Contacts                                                        | Scaleable Scrum                                                  |
| <ul> <li>Fireflies Transcripts</li> <li>Fireflies Logs</li> </ul> |                                                                  |

You can also add the Existing Transcripts in the list.

For this, Click on Add Existing Fireflies Transcript.

|                     | Ċ, | Add Existing Fireflies T | Q    | Refresh | ÷ |
|---------------------|----|--------------------------|------|---------|---|
| Meeting Date $\sim$ | 1  | Created On ~             |      |         |   |
| 11/6/2023           | /  | 11/6/2023 6:54           | 1 AM |         |   |
|                     |    |                          |      |         |   |

Choose the Transcript from the Lookup and Click on **Add** button on the bottom of the form.

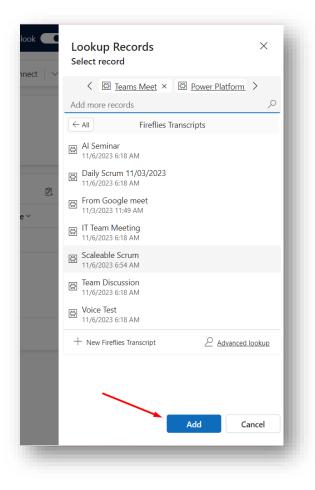

Your selected transcripts will be added to the list.

| 🥑 Co    | ex Baker - Saved<br>ntact           |                | ZT Zainab Tariq<br>Owner  | $\checkmark$ |
|---------|-------------------------------------|----------------|---------------------------|--------------|
| immary  | Transcripts Details Files Related ~ |                |                           |              |
|         |                                     | 🖉 Edi          | t 🖪 Activate 🗋 Deactivate | :            |
|         | Name ↑ ∽                            | Meeting Date ~ | Created On ~              |              |
|         | Power Platform Webinar              | 5/11/2022      | 11/6/2023 6:18 AM         |              |
|         | Scaleable Scrum                     | 11/6/2023      | 11/6/2023 6:54 AM         |              |
|         | Teams Meet                          | 12/17/2021     | 11/6/2023 6:18 AM         |              |
| Rows: 3 | Selected: 2                         |                |                           |              |

## Fireflies logs:

A Meeting Log record will be created whenever you will sync your previous meetings.

To view the Meeting Logs, Click on Fireflies logs from the sitemap.

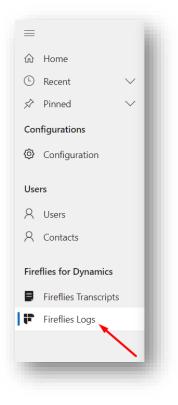

## Uninstall:

If you wish to uninstall Fireflies for Dynamics, go to **Solutions.** Select Fireflies for Dynamics and click on **Delete**.

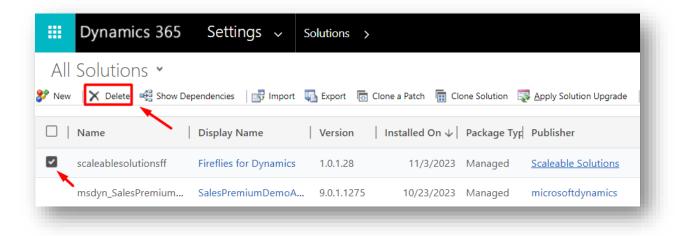